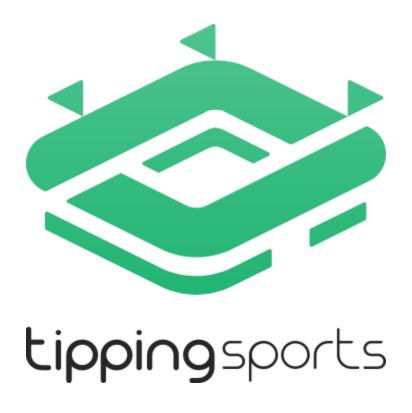

# **User Manual**

Version 1.00
(Last updated December 20<sup>th</sup> 2021)
<a href="https://www.tippingsports.com">www.tippingsports.com</a>

# **Table of Contents**

# **Table of Contents**

| Ta | able of Co | ontents                                                        | 2  |
|----|------------|----------------------------------------------------------------|----|
| 1  | Tippin     | gSports Overview                                               | 4  |
| 2  | Guide      | For Bettors Following Tips                                     | 5  |
|    | 2.1 Tu     | utorial: How to follow your first tipster                      | 5  |
|    | 2.2 W      | arning: Past profits do not guarantee future profits           | 6  |
|    | 2.3 H      | ow to choose tipsters                                          | 6  |
|    | 2.3.1      | Tipster Tables                                                 | 7  |
|    | 2.3.2      | Tipster Profiles                                               | 8  |
|    | 2.3.3      | Tipster Wall                                                   | 10 |
|    | 2.3.4      | Tipster Tips                                                   | 12 |
|    | 2.3.5      | Public & Private Tipsters                                      | 12 |
|    | 2.3.6      | Tipsters rules and account reset counter                       | 12 |
|    | 2.4 A      | utomated Betting on Tipster Tips through TippingSports.com     | 13 |
|    | 2.4.1      | Managing Automated Betting on individual Tipsters              | 18 |
|    | 2.4.2      | Revoke access                                                  | 18 |
|    | 2.4.3      | Automated betting software terms and conditions                | 19 |
|    | 2.5 A      | utomated betting on tipster tips through the Bf Bot Manager V3 | 19 |
|    | 2.5.1      | Connecting your TippingSports account to your Bf Bot Manager   | 20 |
|    | 2.5.2      | Manage Tips in the Bf Bot Manager                              | 23 |
|    | 2.5.3      | Betting on the imported tips                                   | 23 |
|    | 2.5.4      | "[EXAMPLE] - Bet on all imported tips, Max. Price 20" strategy | 24 |
|    | 2.5.5      | Downloading and using an individual tipster strategy           | 25 |
|    | 2.5.6      | VPS – Virtual Private Server                                   | 26 |
|    | 2.6 Re     | eceiving tips                                                  | 27 |
|    | 2.6.1      | By Email                                                       | 27 |
|    | 2.6.2      | By Unique Link                                                 | 28 |
|    | 2.6.3      | By Twitter                                                     | 28 |
|    | 2.6.4      | By Telegram                                                    | 28 |
|    | 2.6.5      | Viewing current active tips                                    | 29 |
|    | 2.6.6      | Viewing settled tips                                           | 29 |

# **Table of Contents**

|   | 2.7 | Nev   | wsletter                                                       | 29 |
|---|-----|-------|----------------------------------------------------------------|----|
| 3 | Gui | ide F | or Tipsters Posting Tips                                       | 30 |
|   | 3.1 | Tut   | orial: How to post your first tip                              | 30 |
|   | 3.2 | Υοι   | ır profile page                                                | 32 |
|   | 3.2 | .1    | Your Wall – interact with followers, public or private wall    | 33 |
|   | 3.2 | .2    | Deleting tips                                                  | 33 |
|   | 3.2 | .3    | Resetting accounts                                             | 34 |
|   | 3.2 | .4    | Public & Private tipping                                       | 34 |
|   | 3.2 | .5    | Your followers                                                 | 35 |
|   | 3.2 | .6    | Being a good tipster                                           | 36 |
|   | 3.2 | .7    | Following your own tips                                        |    |
|   | 3.3 | Ser   | ding tip notifications to followers                            | 37 |
|   | 3.3 | .1    | Tips sent by Email                                             | 37 |
|   | 3.3 | .2    | Unique link – Make sure your followers never miss a bet        | 37 |
|   | 3.3 | .3    | Twitter – Setting up the link to automatically Tweet your tips | 38 |
|   | 3.3 | .4    | Telegram – Setting up the link to automatically post your tips | 41 |
|   | 3.4 | Aut   | omated betting on Tips                                         | 42 |
|   | 3.4 | .1    | Through TippingSports                                          | 42 |
|   | 3.4 | .2    | With Bf Bot Manager V3                                         | 42 |
| 4 | Oth | ner u | seful features and helpful information                         | 43 |
|   | 4.1 | Hel   | p Menu                                                         | 43 |
|   | 42  | Ter   | minology                                                       | 43 |

# 1 TippingSports Overview

#### Complete betting tips management

From betting tip management to fully automated betting bots, keep all your tips in one place, allow others to follow you and follow other successful punters!

TippingSports is a site for people to follow or post tips on sports events, for bettors and for tipsters. The site also offers the feature to automate the placing of bets on tips selections through the TippingSports website itself or through the Bf Bot Manager automated betting software. Both automated methods require having a Betfair account. But the tips can be followed manually by betting with any bookmaker.

#### Follow or post tips

Follow tipsters or post your own tips. Any user can post their own tips or follow other user tips. All tipster results are independently verified by using Betfair odds with 4% commission removed. Bettors can trust that the results shown on the TippingSports website are correct and trustworthy. Tipsters cannot edit the results in any way. Results are shown in a very clear and simple way using a 100 point bank and bet sizes limited to 0.25-2.00 points per bet.

#### Automated betting on tips by TippingSports

A quick and easy "set and forget" solution that will bet on all tips from tipsters that a user selects. It is possible to connect your Betfair account to the TippingSports site and enable level stakes bets on the tipsters you follow. It is the simplest and easiest way to setup automated betting without having to worry about the technical side of things.

#### Automated betting on tips by BF Bot Manager

Recommended for advanced users that want to fine tune settings, apply staking plans and have full control over their betting. It is possible to have the tips from the tipsters you follow sent to the Bf Bot Manager automated betting software which can run on your home PC or on a VPS to allow more advanced settings and customized control of your betting. You can set staking plans, time to bet, stop-loss safety limits and many other advanced features this way.

#### Multiple tip notification options

When new tips are added, followers can be notified by your profile page, by email, by Telegram messages, by Twitter tweets, or by using a unique link that lists tips in a machine friendly format. For automated betting software this makes it really easy and convenient to receive tips in the format you prefer or for you to share your tips if you are trying to build up a following.

Tutorial: How to follow your first tipster

# 2 Guide For Bettors Following Tips

#### 2.1 Tutorial: How to follow your first tipster

After registering for free to join the TippingSports site, you can click on the "Tipping" drop-down menu and select "Tipsters". This will display the tipster table and is the place to select which tipsters to follow.

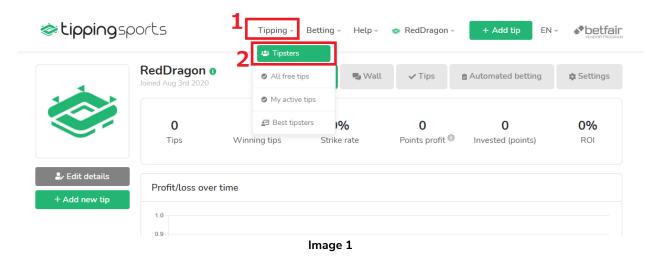

The **tipster table** displays the current month's table for all sports and all tipsters by default. You can edit this to focus only on specific sports such as football or horses. You can also filter by time period, such as by specific month, Last year or All time. 25 tipsters are shown on each page. You can move forward page by page or change the settings to show more than 25 per page.

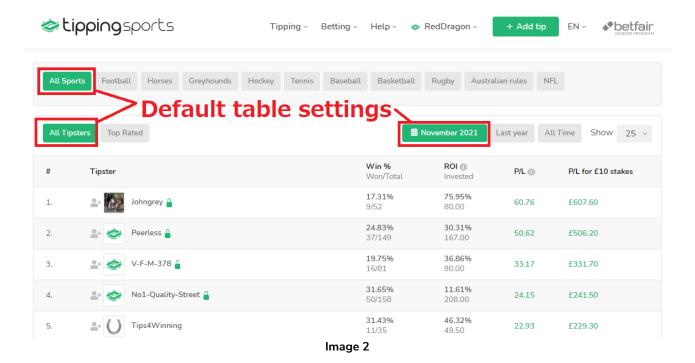

The tipsters are ranked by their profit and loss column (P/L).

Warning: Past profits do not guarantee future profits.

| Win %<br>Won/Total     | /in % - Won/Total column shows the percentage of bets won and also the actual                                                                                                    |  |  |  |  |  |
|------------------------|----------------------------------------------------------------------------------------------------|--|--|--|--|--|
| <b>17.31%</b><br>9/52  | number of bet tipped in the selected time period.                                                                                                    |  |  |  |  |  |
| Image 3                |                                                                                                    |  |  |  |  |  |
| ROI ①<br>Invested      | The <b>ROI</b> – <b>Invested</b> column shows the Return On Investment for the tipster in this time period. ROI is also known as yield or edge. It is calculated as the total profit divided by the |  |  |  |  |  |
| <b>75.95%</b><br>80.00 | amount of money invested, So 100 invested to get 20 profit would be a ROI of 20%. The                                                                                                    |  |  |  |  |  |
| Image 4                | invested number is the amount of points bet in this month to achieve that P/L.                                                                                                    |  |  |  |  |  |
| P/L ①                  |                                                                                                    |  |  |  |  |  |
|                        | The <b>P/L</b> column results are taken from Betfair odds near kick-off with 4% market                                                                                                    |  |  |  |  |  |
| 60.76                  | commission taken off profits. This commission can differ by market and user.                                                                                                    |  |  |  |  |  |
| Image 5                |                                                                                                    |  |  |  |  |  |
| P/L for £10 stakes     |                                                                                                    |  |  |  |  |  |
|                        | The P/L for £10 stakes column shows the profit or loss that would have been realized if                                                                                                    |  |  |  |  |  |
| £607.60                | the tipster had been followed in this time period with 10 level stakes,                                                                                                    |  |  |  |  |  |
| Image 6                |                                                                                                    |  |  |  |  |  |

If you click on a tipster name, then you will be taken to their profile page. This shows their tipping history with the number of tips they have posted, their strike rate, their overall P/L and ROI. You can follow a tipster by clicking on their "Follow" button.

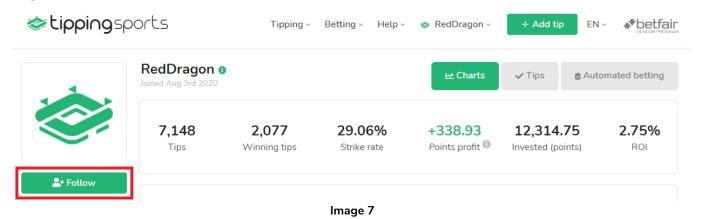

#### 2.2 Warning: Past profits do not guarantee future profits.

The tipster profile pages show the real results of a tipster based on Betfair odds minus 4% commission. Please understand that past profit does not guarantee future profit. Anyone can post tips. Tipsters can bet on any available sport. Tipsters may change their betting style at any time. Tipsters can place any number of tips. Despite having a limit of 30 points per day, if they tipped 0.25 points on each bet, it is possible to post 120 tips in one day. The only way you can judge a tipster is by looking through their profile, wall and past results and then considering this information carefully. All tips are settled automatically by using Betfair exchange results. However if there are no odds at the Betfair exchange market, then tips might be voided. If Betfair provides the wrong result, then tips might be settled wrongly. This occurs very rarely, but it can happen. Users need to be very careful when deciding who to follow. The following guide gives some advice on how to choose tipsters.

#### 2.3 How to choose tipsters

How to choose tipsters

#### 2.3.1 Tipster Tables

Click on the "Tipping > Tipsters" menu to view the tipster tables.

#### Ranking by Time

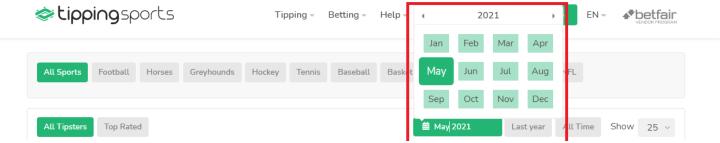

Image 8 - Sorting Tipster Results by Month

Sorting by month allows you to see which tipster names keep appearing at the top of the list each month, showing they are active and performing well.

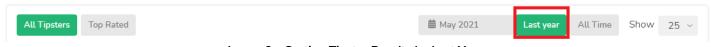

Image 9 – Sorting Tipster Results by Last Year

Sorting results by last year allows you to see those tipsters who were active last year and performed well over a period of 12 months. It can be a good place to start by viewing the best performers from the previous year and checking their profile to see if they could continue their results into this year.

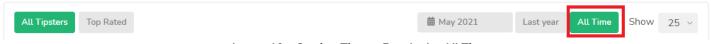

Image 10 - Sorting Tipster Results by All Time

Sorting results by All Time allows you to see the best performers over the longest time period. Results of our longest serving tipsters go back to 2016. However, some tipsters are no longer active, so it is important to check the results table on each tipster's profile page to see how regular they have been posting tips.

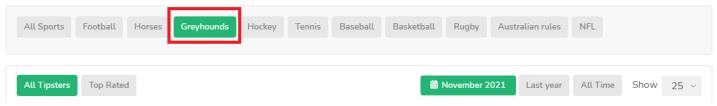

Image 11 - Sorting Tipster Results by Sport

Sorting results by sport allows you to find tipsters for specific areas. You may already have your own football or horses betting system, but want to spread your betting to include other sports by finding tipsters with an edge in those areas.

#### **Tipster Icons**

How to choose tipsters

Some tipsters have an icon next to their name to give extra information at a glance.

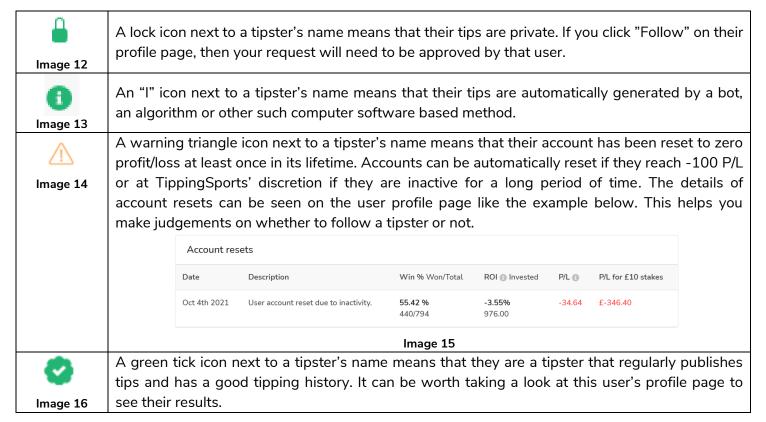

#### 2.3.2 Tipster Profiles

On a tipster profile page we can see details about a tipster.

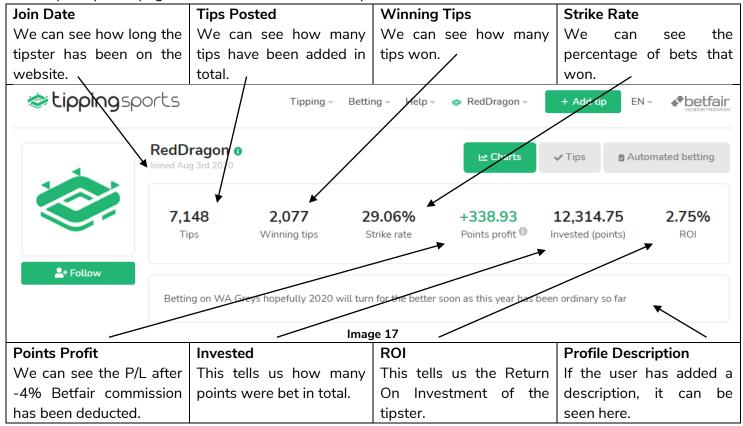

#### **Charts and Tables**

If we scroll down, we can see a line chart and a monthly results table showing the tipster performance.

The line chart is a good way to see the long term performance of a tipster. We can look for how smooth the increase is. We can look for big drops and increases in profits. We can look to see if the user has consistent growth or just good results based on a few lucky months.

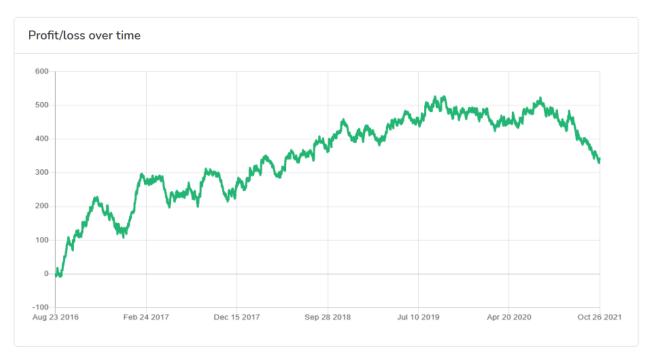

Image 18 - Profit Chart

| Point | Points profit/loss over time |        |        |        |        |        |       |        |        |        |        |        |
|-------|------------------------------|--------|--------|--------|--------|--------|-------|--------|--------|--------|--------|--------|
|       | Jan                          | Feb    | Mar    | Apr    | May    | Jun    | Jul   | Aug    | Sep    | Oct    | Nov    | Dec    |
| 2021  | -35.68                       | -8.37  | -10.25 | -21.17 | -27.58 | 0.32   |       |        |        | 7.27   |        |        |
| 2020  | -16.72                       | -18.78 | 11.49  | 11.38  | 17.39  | 0.23   | 31.5  | -13.47 | -18.99 | -25.05 | -27.79 | 8.58   |
| 2019  | 18.12                        | -31.56 | 7.52   | 24.81  | 51.64  | -35.46 | 56.52 | 0.19   | 10.23  | -40.27 | 14.79  | -14.95 |
| 2018  | 8.44                         | 14.6   | 34.79  | -41.74 | 59.41  | -18.26 | 22.19 | 42.68  | -26.84 | 44.2   | -3.32  | 2.01   |
| 2017  | 76.46                        | 70.49  | -14.68 | -30.52 | 15.27  | -16.15 | 73.72 | -26.93 | -54.37 | 14.03  | 11     | 26.15  |
| 2016  |                              |        |        |        |        |        |       | -6.17  | 121.56 | 69.96  | -7.56  | -47.38 |

Image 19 - Profit and Loss Table

The monthly results table is a good way to see the biggest wins and losses in single month and imagine if we would be happy to accept such months. Also, we can see the longest losing runs and consider those when planning the betting bank and staking levels.

How to choose tipsters

#### **View Past and Current Tips**

If we click on the "Tips" button, we can see the current and past tips of a tipster.

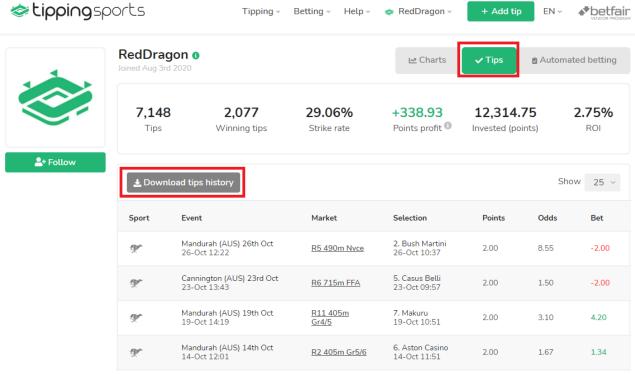

Image 20

It is also possible to download all the past tips of a user for analysis by clicking on "Download tips history".

#### 2.3.3 Tipster Wall

The tipster wall is a way that you can interact with a tipster and ask questions about their betting tips.

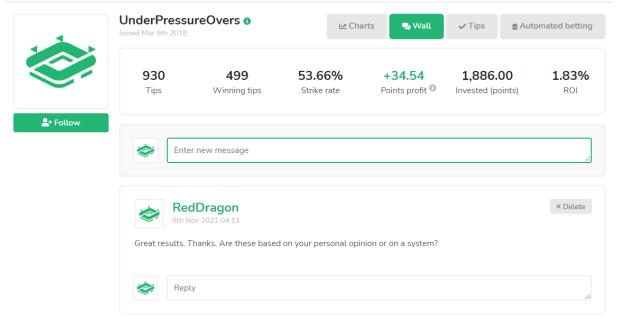

Image 21

How to choose tipsters

This is a good way to let them know you are following or considering following their tips. You can also ask questions to find out if their tips are just their own gut feeling or opinion, or if they are based on a more concrete betting system or selection method. Interacting with tipsters is one way of judging how serious or committed a tipster is to providing a good service.

#### Comment length limit

There is a limit of 500 characters (including spaces) for each comment. So if you have a long comment or question, it is best to break it up into smaller chunks and post in separate parts. If you submit a comment over 500 characters, an error message will appear at the bottom right of the screen telling you that the comment was not accepted. (If you think your comment might be over 500 characters, it is best to copy/save the text before submitting in case it is rejected and the text not saved.)

#### **Deleting comments**

You can delete comments if you made a mistake or want to edit and re-post it.

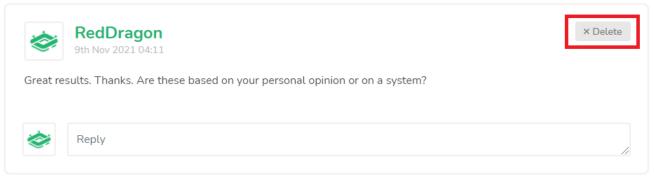

Image 22 - Deleting comments

#### **Private Walls**

Tipsters can make their walls private for followers only, so some comments may not be viewable until after your request to follow has been accepted.

How to choose tipsters

#### 2.3.4 Tipster Tips

By clicking on the "Tips" button, it is possible to see the current and future tips by a user. The tips history can also be downloaded and analyzed by clicking on the "Download tips history" button.

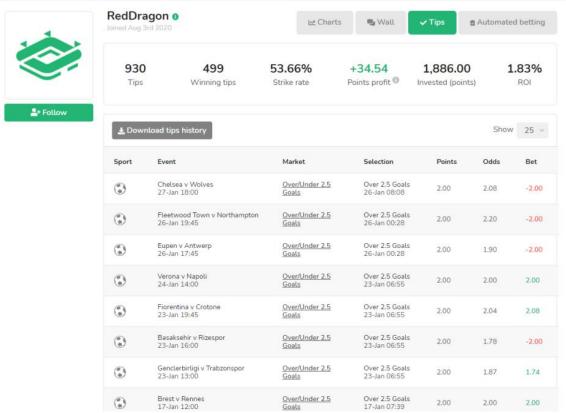

Image 23 - Tipster tips history

Some users may choose to keep their tips history private until a follower is approved. Even if a user's past tips do not appear on their profile page, they will be viewable if you download their tips history.

#### 2.3.5 Public & Private Tipsters

It is possible for tipsters to set their tips as public or private. Public tips can be viewed by anyone. Private tips require tipster approval for each user that wants to follow their tips, even if they are free.

There are many reasons a tipster may keep their tips private. Some might want to be notified when a user starts following them so that they can make sure their best tips are being put out. Some might want to keep their tips private since they are meant for a closed group of followers and not for public consumption. Some might not intend their tips to be followed by others and use their tips just as a way of tracking their own performance or sending bet instructions to their automated betting bots via the TippingSports website interface. For whatever reason they choose to be a private tipster, you can still click and request to follow them, and send messages on their wall (if the wall is not private) to try and communicate with those tipsters if you want to follow them.

#### 2.3.6 Tipsters rules and account reset counter

TippingSports sets limits on how many points a tipster can post in one day. This is to encourage sensible betting practice. It can be useful for followers to also understand the rules placed on tipsters.

Automated Betting on Tipster Tips through TippingSports.com

#### Tipsters can tip a maximum of 30 points per day.

This means if a user is betting 1% of their bank on each point, then it should not, in theory, risk more than 30% of their bank in one day. (But this does not stop them from posting 30 points of tips for Saturday's games on 5 consecutive weekdays leading to 150 points worth of bets all being placed on the following Saturday. But you would see those tips building up in your email box and on their tips page. This is also meant as a way to offer a limited form of protection to automated bettors who may not see the betting volume until after the fact. In this way, limiting the points a tipster can post each day has this safety purpose.

#### Tipsters can post a maximum of 0.25 to 2.00 points on one selection.

#### Tipsters can post a maximum of 3.00 points on one market.

This is another way to offer a limited form of protection to users. Other tipping websites allow their tipsters to post 10 point bets, sometimes more, on one selection and those lucky wins or losses can give a warped impression of a tipster's true long term tipping skills. By limiting tipsters to more sustainable betting levels, those users that rise to the top of the tipping charts are getting there with multiple, sustained and consistent good results, not just a few lucky big stakes wins.

### Tipster accounts are automatically reset at -100 points.

#### Account resets are shown on each tipster's profile page.

Common betting practice is to use a 100 point betting bank. If a tipster's P/L goes under -100 points, this would suggest that the tipster lost an entire betting bank. We automatically reset the tipster account to zero at this point and place a warning icon next to a tipster's name to warn users that this event occurred.

Tipster accounts can also be automatically reset after a long period of inactivity, such as more than 730 days (= 2 years) of not posting tips. You can see how many times their account was reset, the reason why and the P/L statistics at the time of that reset on their profile page.

| Account res  | unt resets                            |                        |                          |        |                    |  |  |  |  |
|--------------|---------------------------------------|------------------------|--------------------------|--------|--------------------|--|--|--|--|
| Date         | Description                           | Win % Won/Total        | ROI   Invested           | P/L 🕦  | P/L for £10 stakes |  |  |  |  |
| Oct 4th 2021 | User account reset due to inactivity. | <b>55.42</b> % 440/794 | - <b>3.55%</b><br>976.00 | -34.64 | £-346.40           |  |  |  |  |

Image 24 - View past account reset details

#### 2.4 Automated Betting on Tipster Tips through TippingSports.com

It is possible to automate the placing of bets on tipster tips in two ways. The first is directly through the TippingSports website. The second is through use of the Bf Bot Manager software. Both methods require the user having a Betfair account.

The simplest way to set up automated betting is with the TippingSports automated betting option. You can connect your Betfair account to your TippingSports.com account and allow TippingSports.com to place real bets at your Betfair account when you or a tipster that you are following adds new tips.

This method allows 1 point betting on tipster tips and you can set the amount of money that 1 point is

Automated Betting on Tipster Tips through TippingSports.com

**equal to.** Tipsters past tips with point values between 0.25 and 2 points. Your stake size for each bet would be adjusted according to your 1 point setting. So if your 1 point setting is £10 and a user posts a tip with 2 points, then your bet would be £20. If they tip 0.25 points, then your bet would be £2.50. Keep this in mind when setting your 1 point bet size.

To setup this method of automated betting, go to the "Automated betting" option from the drop-down menu of your profile name.

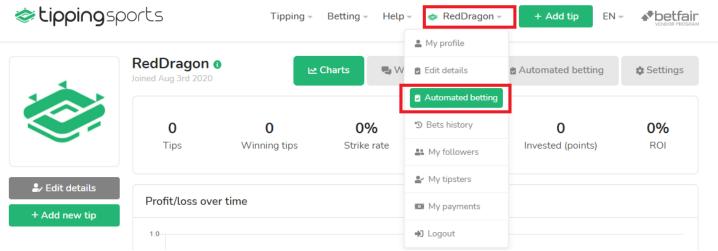

Image 25 - Finding the Automated Betting option in your profile menu

You will come to a page that asks if you want to connect your Betfair account to TippingSports.

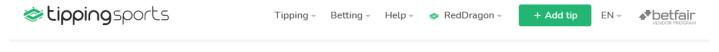

# Automated betting at Betfair

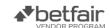

Your Betfair account is not connected to your TippingSports.com account.

You can connect your Betfair account to your TippingSports.com account and allow TippingSports.com to place real bets at your Betfair account when you or tipster that you are following adds new tips.

Connecting your Betfair account takes just few seconds. After that you will have options to set value of 1 point for your bets, turn on/off real bet placement for your tips or tips from your tipsters.

There are **NO** automatic payments. After you connect your Betfair account you can try out automated betting functionality for free during free trial period and then you can decide if you will subscribe or not.

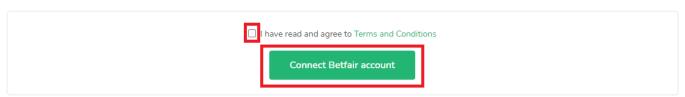

Image 26 - Click to start the process of connecting your Betfair account to TippingSports.com

Click to view the terms and condition. Then tick the "I have read and agree to Terms and Conditions"

Automated Betting on Tipster Tips through TippingSports.com

You will then be taken to the Betfair site to login.

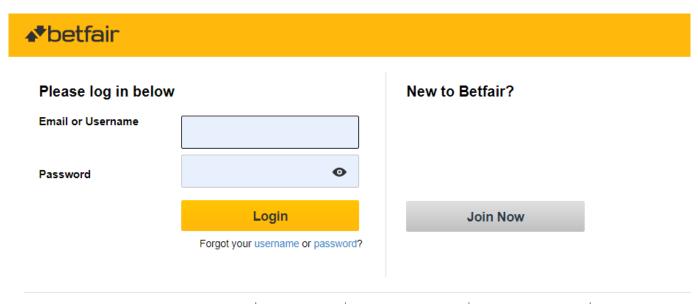

Privacy Policy | Cookie Policy | Rules & Regulations | Terms & Conditions | Gambling can be addictive, use our online tools for a safer way to play | Underage gambling is an offence

Image 27 - Login to the Betfair site when taken there.

After entering your Betfair login information, you will be taken to an internal Betfair page to give permission to TippingSports.com to connect with your account and place bets on your behalf.

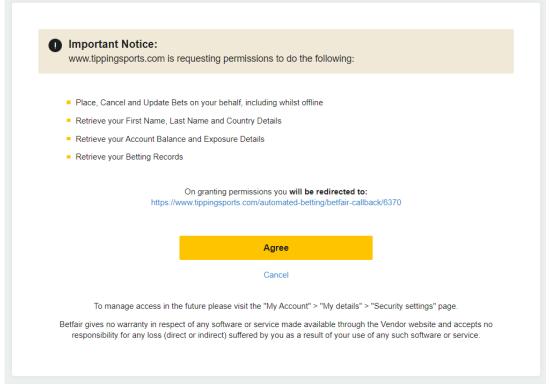

Image 28 - Give TippingSports permission to take actions with your Betfair account

You will see a screen like the one above. Click on "Agree" to give TippingSports.com permission to place bets

Automated Betting on Tipster Tips through TippingSports.com

with your account.

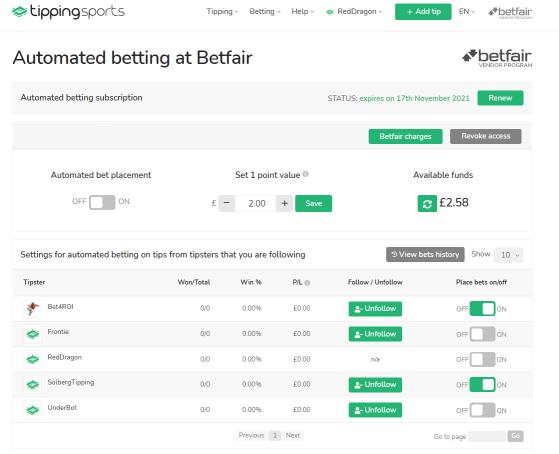

Image 29 - Set your 1 point value and switch on/off betting on your tipsters.

You will then be returned to the TippingSports.com website where you will see your Betfair account is now connected. You can switch betting on individual tipsters on or off. You can see your P/L with each one, too.

# Automated betting at Betfair

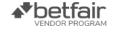

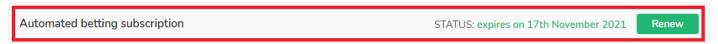

Image 30 – Free 7-day subscription for first time users

The TippingSports.com automated betting subscription is a paid service but **new users can get a 7-day free subscription to test out the service.** This can be extended by clicking on the "Renew" button at any time. Extensions are added onto the end of a subscription, so you can renew a subscription even before the current one is finished. The new subscription period will be added on to the existing subscription. **There are NO automatic payments. Each time you want to extend you subscription, you will need to manually renew and make a payment.** You will receive an email to tell you when you subscription is nearing its end.

Automated Betting on Tipster Tips through TippingSports.com

# Renew your subscription to automated betting by TippingSports.com

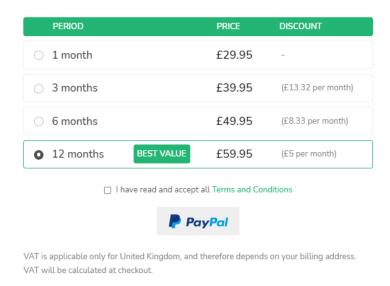

Image 31 - TippingSports.com automated betting subscription fees

The subscription fees are very reasonable. Click on "Renew" to see the prices.

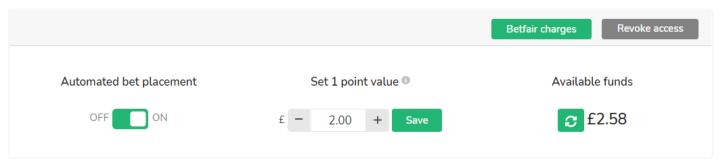

Image 32 - Switching on Automated bet placement and setting 1-point value

To enable automated bet placement, you must switch on the "Automated bet placement" button.

You can set the 1 point value here.

Please note that the 1 point value cannot be lower than the minimum bet size for your Betfair account currency. (e.g. 2 GBP, 2 EUR, 4 USD, 5 AUD, etc.)

The maximum bet size is 25 times the minimum bet size of your Betfair account currency. (e.g. 50 GBP, 50 EUR, 100 USD, 125 AUD, etc.) (If you want to bet more than this, you need to use the <u>Bf Bot Manager</u>.)

You must have enough funds in your Betfair account to be able to place bets. Please consider this when following multiple tipsters.

#### Bet time for TippingSports automated bets

Bets are placed at the available price a few minutes before the event start time. Betfair Start Price (BSP) markets are placed as BSP bets.

Automated Betting on Tipster Tips through TippingSports.com

#### 2.4.1 Managing Automated Betting on individual Tipsters

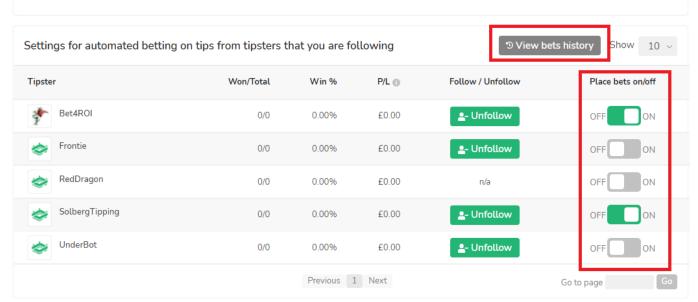

Image 33 - Switch automated betting on individual tipsters on/off

You can see your bets history by clicking on "View bets history". You can also switch on automated betting on each tipster individually on your automated betting page. You can see how many bets have been placed on each tipsters tips, how many won, the win rate and the profit/loss\*. (\*The profit/loss is calculated with 4% Betfair commission removed. This may differ from the actual commission you pay in your Betfair account.)

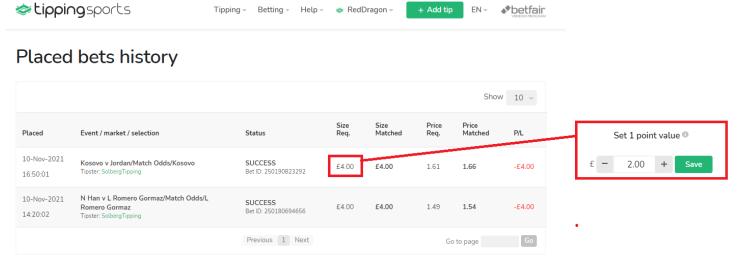

Image 34 - Tipster tip point values are multiplied by your 1 point value

Please note that tipsters select a points value for each tip between 0.25 and 2.00. The maximum point size for one bet selection is 2.00 points. If your 1 point bet size is set to £2, then a tip with a 2 point bet will mean DOUBLE your 1 point stakes on that one bet. So a 2 point tip would mean a £4 bet on that tip if your 1 point value is £2. When choosing tipsters, pay attention to their average point levels. Do they use different stake sizes or do they always bet the maximum 2 points on each selection? Set your 1 point value with that in mind.

#### 2.4.2 Revoke access

You can cut the Betfair-TippingSports connection and stop TippingSports.com having the ability to place bets via your Betfair account by clicking on the "Revoke access" button.

Automated betting on tipster tips through the Bf Bot Manager V3

#### 2.4.3 Automated betting software terms and conditions

#### Warning

Tipster tips and automated betting strategies are followed at user's own risk. Never bet with money you cannot afford to lose. No representation is being made that any account or automated strategy will achieve profits or losses similar to those shown by user historical statistics. Tips are posted by individuals unmonitored by the site and there is no way of knowing if they will continue their tipping style in the way they have historically.

Please read the Terms & Conditions on the website for more details.

#### 2.5 Automated betting on tipster tips through the Bf Bot Manager V3

Another way to automate betting on tipster tips is with the <u>Bf Bot Manager software</u>. This is the best automated betting software available on the market. It enables you to create bot strategies with extremely customizable rules and settings. You can set everything from major aspects such as stake size, staking plan and stop-loss rules to minor aspects such as the permitted market overrounds, time to bet and which countries/markets/grounds/courses to allow betting on. It enables the most comprehensive control over your automated betting bots.

To setup automated betting with the Bf Bot Manager, download and install the BF Bot Manager software from the website: <a href="www.bfbotmanager.com">www.bfbotmanager.com</a>. A 7-day free trial is also available for this software.

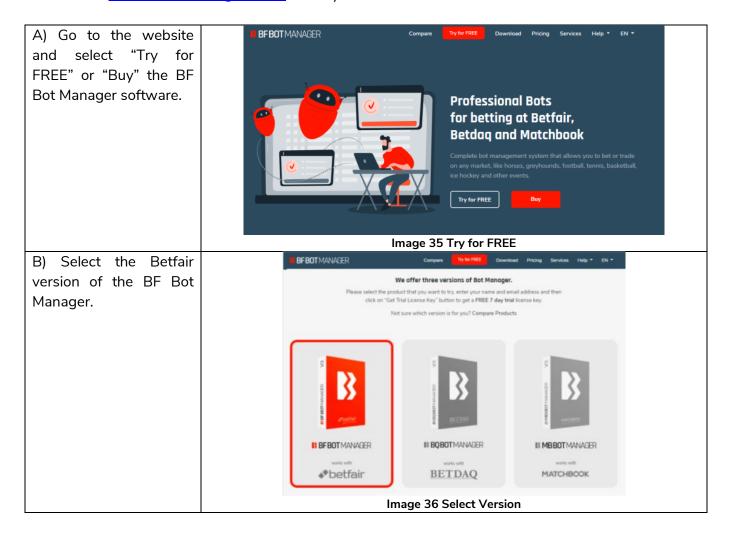

Automated betting on tipster tips through the Bf Bot Manager V3

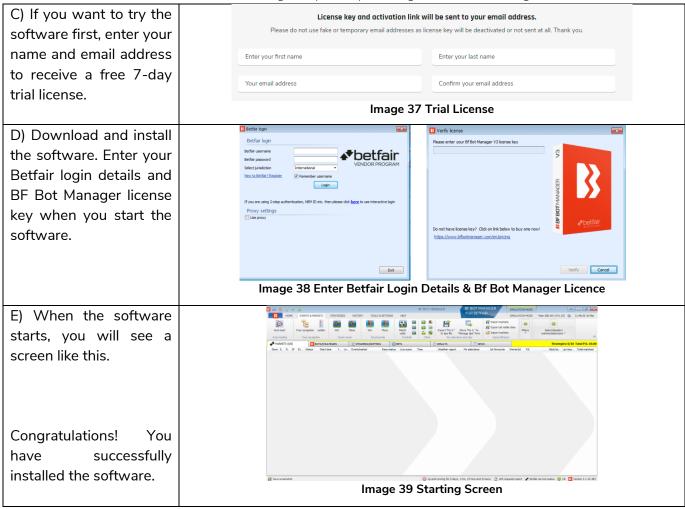

The Bf Bot Manager has a downloadable <u>PDF manual</u>. We recommend you read it to get a full understanding of how the software can be used.

#### 2.5.1 Connecting your TippingSports account to your Bf Bot Manager

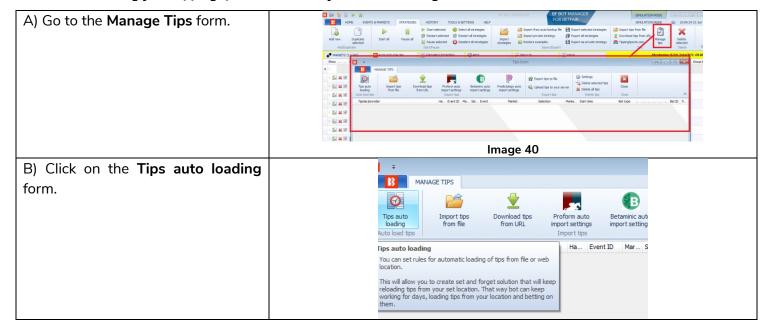

Automated betting on tipster tips through the Bf Bot Manager V3

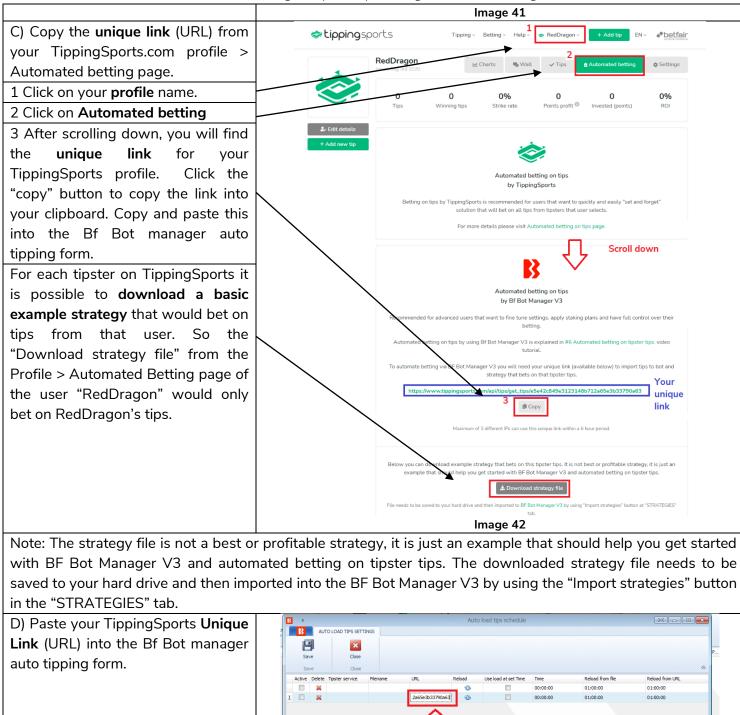

After pasting the URL into the form, you still need to set and activate the auto loading of this URL's tips and to save the settings.

Image 43

Automated betting on tipster tips through the Bf Bot Manager V3

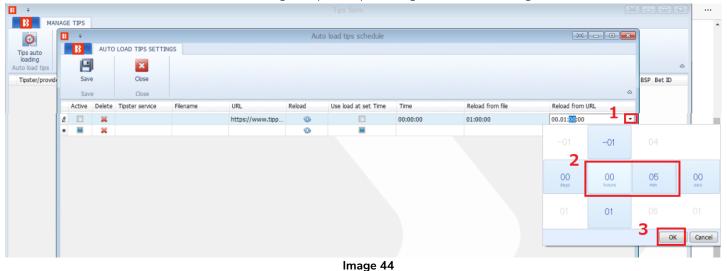

Left-click on the "Reload from URL" drop-down menu arrow. Then change the time to 5 minutes. This means that the Bf Bot Manager will download tips every 5 minutes from TippingSports.com. Since tipsters cannot place tips less than 7 minutes before an event starts, by selecting 5 minutes, you will be sure to always get your tips downloaded in time to bet on. Click OK.

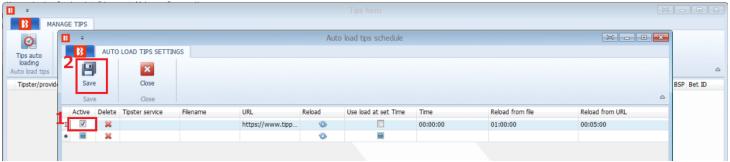

Image 45

Make sure to tick the checkbox in the "Active" column for your Unique Link. Then click "Save" to save these settings. The bot is now set to auto import tips every 5 minutes from TippingSports.com. If you click the "Reload" button, it will download all available tips now.

Automated betting on tipster tips through the Bf Bot Manager V3

#### 2.5.2 Manage Tips in the Bf Bot Manager

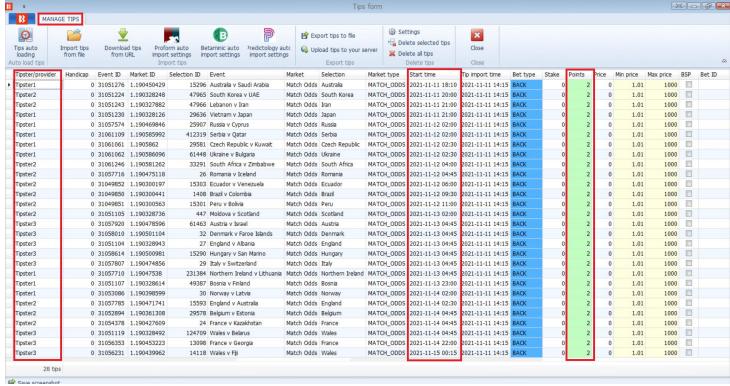

Image 46

In the Manage Tips form, you can see all the tips that have been downloaded into the Bf Bot Manager. The Tipster/Provider form will tell you the name of the tipster providing each tip. The form also tells you other important information such as the start time of the tipped event and the number of points that the tipster has allotted to the tip.

It is possible to delete tips here, too.

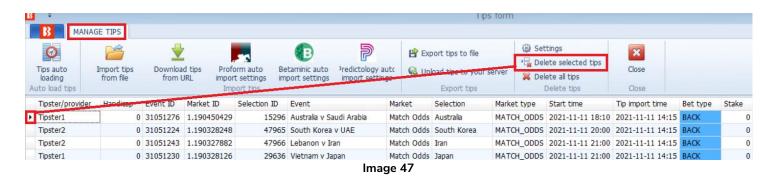

If you left-click on the far left column cell next to one tip and then click "Delete selected tips" then it will delete that one tip. If you hold CTRL and then left click multiple tips, you can then delete multiple tips in one click of the "Delete selected tips" button.

#### 2.5.3 Betting on the imported tips

You can edit and use the "[EXAMPLE] - Bet on all imported tips, Max. Price 20" strategy that comes with the software, or you can download individual strategy files for each tipster.

Automated betting on tipster tips through the Bf Bot Manager V3

#### 2.5.4 "[EXAMPLE] - Bet on all imported tips, Max. Price 20" strategy

You can edit and use the example strategy that comes with the software.

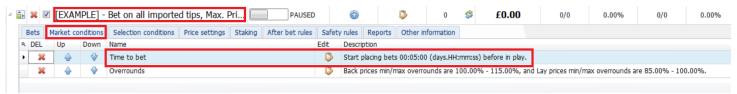

Image 48 – Time to bet – from 5 minutes before event start

This example bot is set to try and place bets from 5 minutes before the scheduled event start time. You can edit this if you want in the Market Conditions > Time to bet rule.

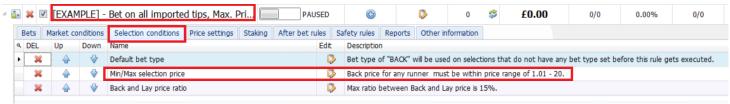

Image 49 - Maximum Price - default setting 20

The example bot is set to only place bets on odds between 1.01-20. You can edit this if you want in the Selection Conditions > Min/Max selection price rule.

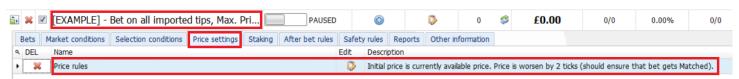

Image 50 – Request price 2 ticks lower than available price

The example bot is set to ask for a price two ticks lower than the currently available price. This is to improve the chances of the whole stake being fully matched. You can read more details about this Price Settings > Price Rules in the <u>Bf Bot Manager Manual</u>.

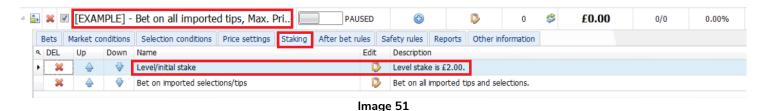

The example bot default stake is £2 level stakes. You can change this amount or the staking plan in the Staking > Level/Initial stake rule. See the Bf Bot Manager manual for a full lust of the available staking plans and how to use them. This example strategy has no safety rules set, so please add them as required.

IMPORTANT: The example strategies that come pre-installed in the software are just examples to demonstrate how the software can be used. They are not profitable. They do not have the best settings. They are not money making bots. They should only be used in simulation mode to learn how the software

# Automated betting on tipster tips through the Bf Bot Manager V3

works and help you understand how to create your own strategies.

#### 2.5.5 Downloading and using an individual tipster strategy

It is also possible to download bot strategies from individual tipster pages. These give you an example of how to set up strategies to bet on one individual tipster.

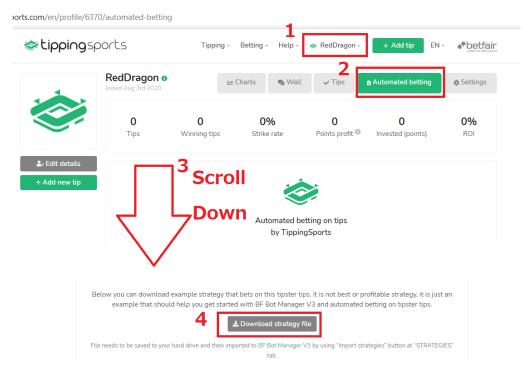

Image 52 - Download strategy file from TippingSports for the Bf Bot Manager

If you go to any tipster's profile page, click on Automated Betting and then scroll down to "Download strategy file", you can download an example bot strategy that can be imported into the Bf Bot Manager.

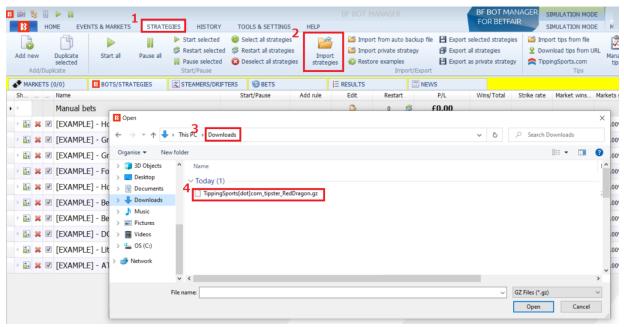

Image 53 - Import Strategy File into the BF Bot Manager

Automated betting on tipster tips through the Bf Bot Manager V3

In the Bf Bot Manager, click on STRATEGIES > Import Strategies > Downloads to find your .gz file.

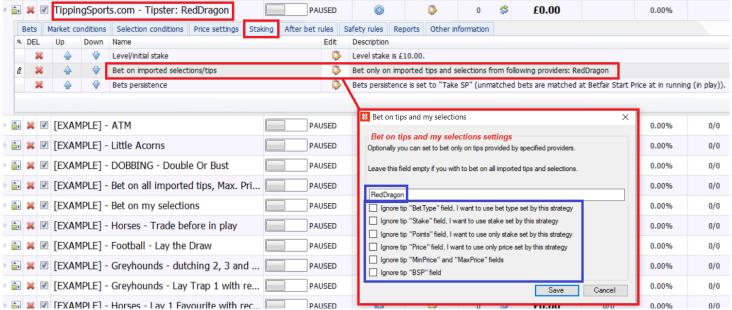

Image 54 - Example Bot Strategy that bets on one specified tipster's tips

The example strategy uses the "Bet on imported selection/tips" rule to specify only betting on the example tipster "RedDragon". This rule also has a number of checkboxes to allow you to ignore parts of the imported tip, such as the "Points" field if you want the strategy to set its own staking sizes. If you want the strategy to bet on multiple tipsters, then add the tipster names separated by commas "RedDragon,BlueTiger". No extra spaces are needed.

You can view and edit the various settings of the example strategy to give you complete control of your betting. You can read more about the rules and conditions that can be applied to the bots in the Bf Bot Manager manual.

#### 2.5.6 VPS - Virtual Private Server

When following tipster tips it is crucial that you get bets placed on all tips. The best solution to do that is to use automated betting software like the <u>Bf Bot Manager</u>. Once you have a betting bot that will do the work for you, then the only thing left to do is to run that bot 24/7. This is the part where a Virtual Private Server (VPS) can help you.

A VPS is a remote server that is up and running all the time. It is constantly connected to the internet, and has a high speed and very reliable internet connection. You can access a VPS from anywhere and from any device, which allows you to easily check your betting bot and your bets.

A VPS runs on a Windows operating system. You access it by using the remote desktop connection and use it in the same way you use your home computer or laptop. When you close your remote desktop connection, the server keeps working. It does not shut down or go into sleep mode. It keeps working 24/7, which means that your betting bot also keeps working.

When choosing a VPS, it is important that you pick a reliable hosting company. For more than 5 years we have been using <u>SimplyHosting</u> to run our betting bots. They have proven to be extremely fast, reliable and their customer service is fantastic.

Here is a list of the advantages when running a bot on a VPS:

- Up and running 24/7
- High speed internet connection to exchange servers
- Access the VPS from anywhere and from any device
- Reduces your local bandwidth overhead
- UK based IP address
- Hosting company gives 99.99% uptime guarantee

We tested a <u>SimplyHosting</u> VPS server internet connection speed and the results are displayed on this SpeedTest image below.

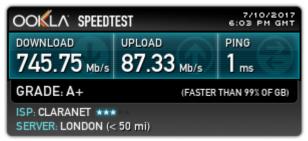

Image 55 SimplyHosting Internet speed test

#### 2.6 Receiving tips

#### 2.6.1 By Email

Each time a tipster adds tips, they can be emailed to you. This function can be switched on in your Profile > Settings area. Then click on the "Receive email alert when tipsters add new tips." button.

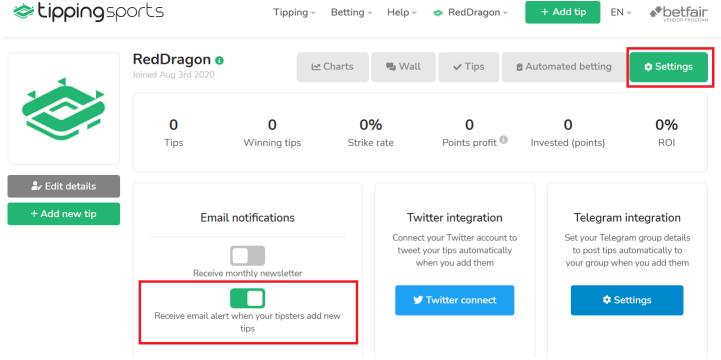

Image 56 - Activating email alerts for new tips

#### 2.6.2 By Unique Link

Each account has a unique link in their profile page. The unique link lists all your tips and tips of all tipsters that you are following. The content that the unique link provides is updated automatically when a tipster that you follow or you add new tip. The main advantage of unique link is that its content can easily be read by any software, especially by betting bots that can get tips at your unique link every few minutes and place bets automatically. The Bf Bot Manager is one example of automated betting software that can use this link.

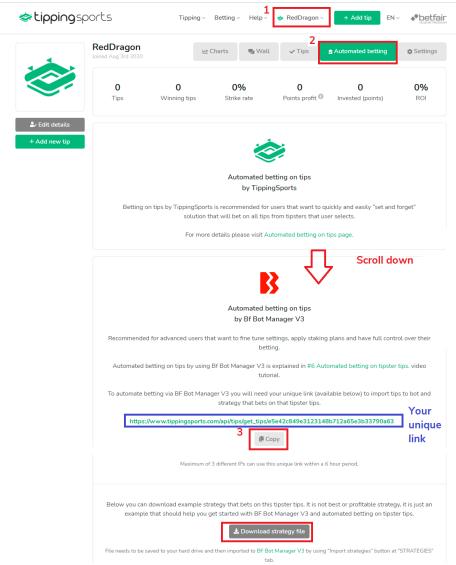

Image 57 - Your unique link on your Profile > Automated betting page

### 2.6.3 By Twitter

If a tipster has connected their TippingSports account to their Twitter account, it is possible to follow their tips on Twitter, too. If you want to publish your tips on Twitter, see the <u>Publishing Tips by Twitter</u> section.

#### 2.6.4 By Telegram

If a tipster has connected their TippingSports account to their Telegram account, it is possible to follow their tips on Telegram, too. If you want to publish your tips on Telegram, see the <u>Publishing Tips by Telegram</u> section.

#### 2.6.5 Viewing current active tips

You can see which tips are currently active by clicking on the Tipping drop down menu. The "All free tips" option will show all current active tips that are free to follow. You can then filter by sport, tipster, event, market or selection if needed.

If you click on "My active tips", then you will see only the upcoming tips of tipsters that you follow.

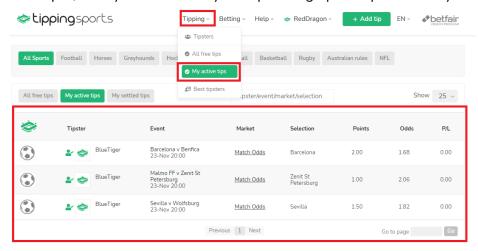

Image 58 - Viewing upcoming tips from your tipsters

The upcoming tips are displayed in order of event start. Emailed tips are sent in order that they are posted by the tipster. So if you are not sure what tip is coming up the soonest, then looking at the "My active tips" page can be very helpful.

#### 2.6.6 Viewing settled tips

If you click on "My settled tips", then you will see past tips of tipsters that you followed and their results.

#### 2.7 Newsletter

You can also change the settings to receive the TippingSports monthly newsletter or not. The newsletter usually has a summary of the previous month's top performing tipsters and any other important news from the TippingSports website. You can choose to receive the newsletter by clicking on the "Receive monthly newsletter" button in your Profile > Settings area.

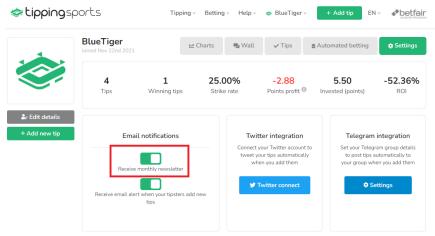

Image 59 Newsletter settings

## 3 Guide For Tipsters Posting Tips

TippingSports.com welcomes all users to post tips. There are many reasons that users may post tips. You don't need to be a professional tipster.

- You might just want to track your own bets.
- You might be posting tips for your friends or a group, for fun or in a group competition.
- You might be posting tips for your own automated bot to follow.
- You might want to build up a tipping history so that you can prove you tipping skills.
- You might already be a professional tipping service on another site, but want to offer your tips to
  existing subscribers in a format that can be connected to automated betting software such as the Bf
  Bot Manager through a private TippingSports tipster account.

This section will tell you all you need to know about posting tips.

#### 3.1 Tutorial: How to post your first tip

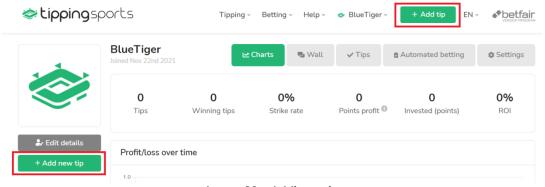

Image 60 - Adding a tip

To add a tip, first click on the "Add tip" button always visible at the top of the page. This will take you to the main tip adding screen.

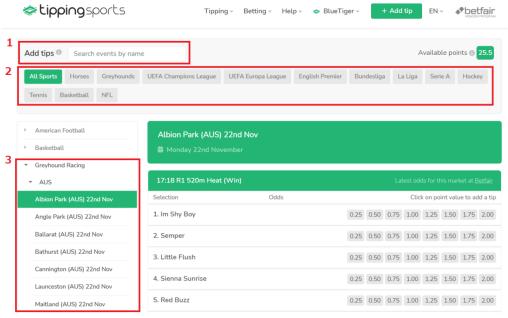

Image 61 - Selecting the event to add a tip for

# **Guide For Tipsters Posting Tips**

Tutorial: How to post your first tip

There are 3 ways to navigate to the event you want to add tips for:

- 1. Search for the event by name.
- 2. Filter the event options down quickly to jump to the competitions you want.
- 3. Filter through Sport > Country > Competition to the event you want

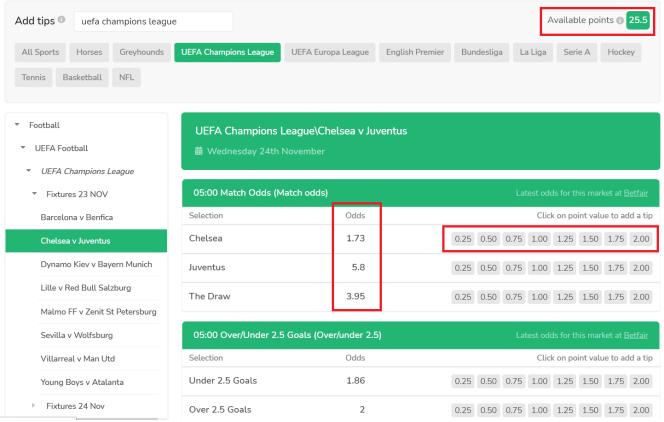

Image 62 - Click on the points you want to tip on a selection

To add a tip, simply click on the number of points you want to tip on the selection.

You can tip up to 2 points per selection at increments of 0.25 points from 0.25 to 2.00.

You can tip up to 3 points per market.

You can tip up to 3 points per event.

(e.g. For the above football event, you could tip 2 points on the home win and 1 point on the draw. Or you could tip 1.5 points on the home win and 1.5 points on the under 2.5 goals selection. But you could not tip 2 points on the home win and 2 points on the under 2.5 goals selection since that would be over a total of 3 points on this event.

You can post up to 30 points worth of tips each day. (Unused points are not carried over to the next day.) The number of points you have left today is shown at the top right of the Add Tips screen.

Tips can be added up until 5 minutes before the event start time.

Tips can be deleted within 120 seconds of being selected.

Note: The displayed odds are not necessarily the odds that the bet will be placed at. The displayed odds are the odds available when the market was first added to the TippingSports website. Most markets are added 24 hours before the event starts, but if a user manually searches for a market that is more than 24 hours away,

then the odds will be from that moment. (i.e. If it is Monday and a user manually views a market for the following Friday, then the odds displayed will be those from the Monday.) However, users subscribed to our TippingSports Automated Betting Service will always see live odds. If a market does not have odds available yet, such as the greyhounds market in Image 59, then no odds will be displayed. In the green bar with the event name above the odds and point choices, there is an option to open a page to see the "latest odds for this market at Betfair". This link will open the market for this event in a new tab. You can then manually check the latest odds if needed.

The results displayed on the tipster tables and results screens are based on the Betfair Start Price or closing odds of that market. For markets with closing odds above 20, the odds will be recorded as 20. This is to avoid lucky high odds winners distorting tipster results and in order to promote stable betting patterns.

No tips can be added by any account with an overall negative tipping balance in excess of -100. Those accounts will automatically be reset and a warning icon placed next to their Tipster name.

#### 3.2 Your profile page

Your profile page is a great place to tell followers about yourself, your tipping style or betting system. You can even add your website address if you have one.

It can help others to make a decision about whether to follow you or not by telling them:

- Your experience in betting or as a tipster.
- What sports you have expertise in or will be tipping on.
- What staking plan you recommend if you have one.
- When you usually post tips
- What bot settings you recommend (if you are using a bot, such as the Bf Bot Manager)

You can make yourself standout from the crowd by choosing an avatar or uploading an image of your own. (Images must be GIF, JPG or PNG with a Max size of 120kb and 400x400px)

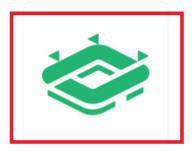

To change your profile picture select one of our avatars or upload your own image.

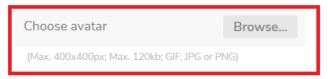

Image 63 – Select an avatar or upload an image

#### 3.2.1 Your Wall - interact with followers, public or private wall

Your wall is a way you can interact with followers by answering direct questions or by posting your updates or comments. If followers have opted-in on email updates, then they will receive an email alert telling them you have posted a new message on your wall. This can be useful if you want to add comments about a tip you posted or a change in your tipping style.

You can make your wall public or private in your Profile > Edit Details area.

□ Private wall ①
□ Private tips ③
□ Email me on new wall post ⑥
□ Email me on new follower ⑥

Image 64 - Edit your wall settings

**Update** 

#### Private wall

A private wall will only be viewable by your followers. Only your followers will be able to comment.

#### Private tips

This will make you tips private. Only followers who you have approved will be able to see and follow your tips. Read more about this feature here.

#### Email me on new wall post

This means that you will get an email alert if someone posts on your wall.

Cancel

#### Email me on new follower

This means that you will get an email alert if someone starts to follow you. If you have set your account to "Private tips", then you will get an email alert telling you that someone wants to follow you and has requested approval. You will need to log in and manually "Allow" them to follow your tips. See <a href="Public & Private tipping">Public & Private tipping</a> for more on this.

#### 3.2.2 Deleting tips

After you post a tip you only have a window of 120 seconds to delete that tip. If you miss that window and your tip is an error, the only way you can let followers know is by posting on your wall.

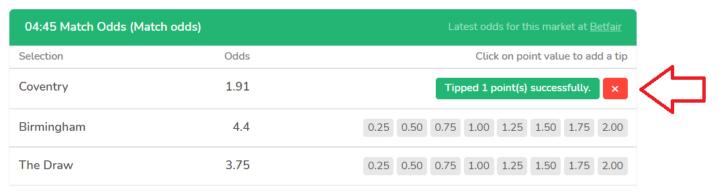

Image 65 - 120 second window to delete a tip

You can delete a tip by clicking on the red square with a cross in it.

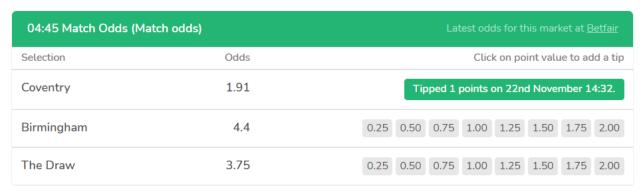

Image 66 - When the red box is gone, the tip has been published

If the red box is gone, then it means the 120 second window has passed and the tip has been published and sent out to followers.

### 3.2.3 Resetting accounts

If an account exceeds -100 points, then it will be reset.

If an account is inactive for 730 days (= 2 years) or more, the account may be reset at the discretion of TippingSports.

If an account has been reset, then a note will be shown on the profile page with details of the account before it was reset. A warning icon will also appear next to the tipster's name on the tipster tables.

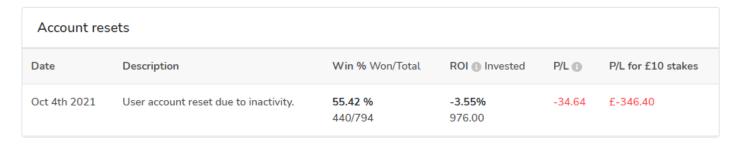

Image 67 - Past account reset details

#### 3.2.4 Public & Private tipping

It is possible for tipsters to set their tips as public or private. Public tips can be viewed by anyone. Private tips require tipster approval for each user that wants to follow their tips, even if they are free.

There are many reasons a tipster may keep their tips private. Some might want to be notified when a user starts following them so that they can make sure their best tips are being put out. Some might want to keep their tips private since they are meant for a closed group of followers and not for public consumption. Some might not intend their tips to be followed by others and use their tips just as a way of tracking their own performance or sending bet instructions to their automated betting bots via the TippingSports website interface.

For whatever reason you choose to be a private tipster, other users can still click and request to follow you, and put messages on your wall (if it is not private) to try and communicate with you if they want to follow you. If you enable the notification setting, you will receive an email when users request to follow you. Private tipsters will have a padlock icon displayed next to their name on the tipster tables.

NOTE: Users who were following you before you switched to private tips will automatically become approved users. You will have to go into your "My followers" area and click on the "Deny" button to remove a user from your approved follower list.

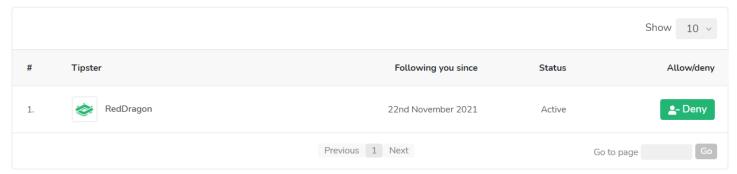

Image 68 - Remove an existing user from your approved list by clicking "Deny"

If a user requests to follow you, then that user status will be shown as "Pending approval" until you click on "Allow" or "Deny".

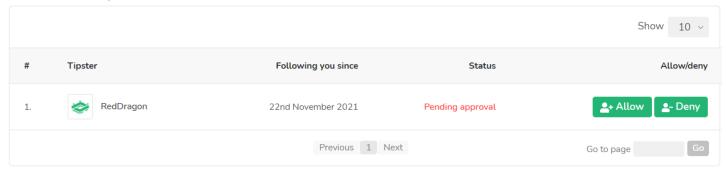

Image 69 – Allow or Deny new requests on your "My followers" page

#### 3.2.5 Your followers

You can view who is following you by clicking on "My followers" from your profile name drop-down menu. You can see their username and when they started following you. If you click on their username, you can see their profile and leave messages on their wall if you want to communicate with them.

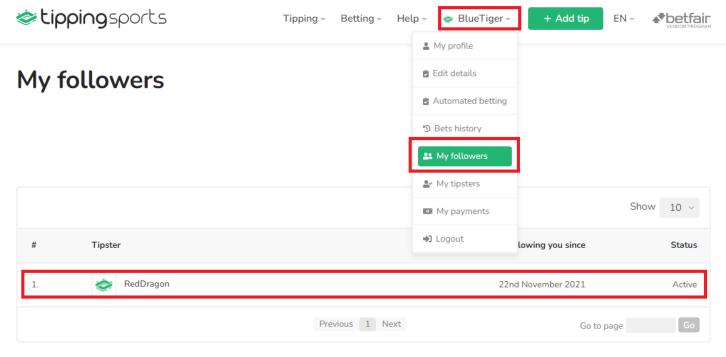

Image 70

#### 3.2.6 Being a good tipster

If you do have followers, it is important to think about factors such as the time you add tips, stake sizes, consistency, bet volume and so on.

If you post your tips less than an hour before the event starts, then it is more difficult for followers to get their own bets on, unless they are following on automated betting. If you know that your tips are going to be posted close to the event start time, it can be helpful to write that on your profile to let followers know. When possible, it is helpful for your followers if you post tips as far in advance of the event start time as possible.

TippingSports already limits the points for each tip to a range between 0.25 to 2.00 points for each selection. If you know your own betting history, take the time to check if your staking levels will avoid bankruptcy on a 100 point bank. Instead of just tipping 2 points for every bet, take advantage of the stake size intervals to adjust your tipped point levels to match your confidence for each tip. If you know your system works, but has large drawdown periods possible, let your followers know in your profile to help them have confidence in your methods.

Consider your bet volume. Do you post a few tips per day, or are there sometimes 30 all on a Saturday afternoon? If you know your betting volume, you can let users know in your profile so that they can make sure to have funds available in their accounts to cover those busy periods. This is especially useful for automated bettors who may not be aware of bet volumes until after the fact.

Overall, in order to be a tipster that others want to follow, consistency is the key. Then, whatever system works for you, other users can see your history on TippingSports and make their own decisions based on that. If you change your betting style each week, it becomes harder for users to judge your results and less likely to follow you. The simple question is, would you follow yourself based on the information and results you see on your TippingSports profile page?

#### 3.2.7 Following your own tips

Even if you have no initial aim to become a tipster with followers, you can use TippingSports for tracking your own bets, sharing bets with friends via email, Twitter, Telegram or even for sending bets to your automated betting service when you are on the move. (TippingSports bespoke automated betting service or the Bf Bot Manager automated betting software via the unique link.)

#### 3.3 Sending tip notifications to followers

There are many ways to share and publicize your tips automatically. Each time you post a tip, after the 2 minute deletion period expires, the tip will be available on your profile's tips page, on the followers' "My active tips" page, on the general "All free tips" page if your tips are not private, sent via email if the user has that option active, sent via their Unique link to their automated betting software if active, and shared via Twitter and Telegram if that function is enabled.

#### 3.3.1 Tips sent by Email

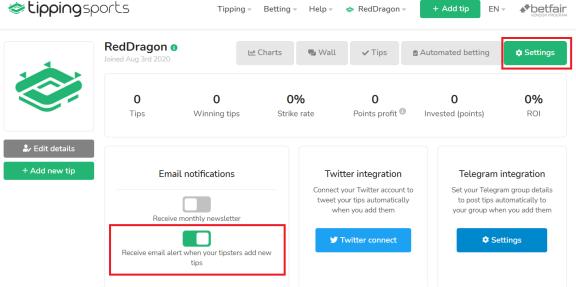

Image 71 - Enable receiving tips via email

The most common way that users are alerted to your tips is through their email box. They must have the "Receive email alert when your tipsters add new tips" option enabled on their profile settings page.

#### 3.3.2 Unique link - Make sure your followers never miss a bet

Each account has a unique link in their profile page. The unique link lists all the tips that a user is following. The content that the unique link provides is updated automatically when you add new tips. The main advantage of unique link is that its content can easily be read by any software, especially by betting bots that can get tips at your unique link every few minutes and place bets automatically. The Bf Bot Manager is one example of automated betting software that can use this link.

The unique link is very useful if you run a tipping service and you need a way to make sure your followers always get your tips, even if they don't see an email and even if you publish the tip 10 minutes before the event starts. By placing tips on TippingSports, your users can follow through the <u>TippingSports automated betting service</u> or the <u>Bf Bot Manager software</u>, then it can automate the whole betting process for your followers. When the process is easy and automated, you are more likely to keep your followers long term. By placing tips on TippingSports, you also have an independent 3<sup>rd</sup> party website that logs when tips were published, the bet

# Guide For Tipsters Posting Tips

Sending tip notifications to followers

results and proves the quality of your service with verifiable Betfair odds near the event start time which are accessible to all.

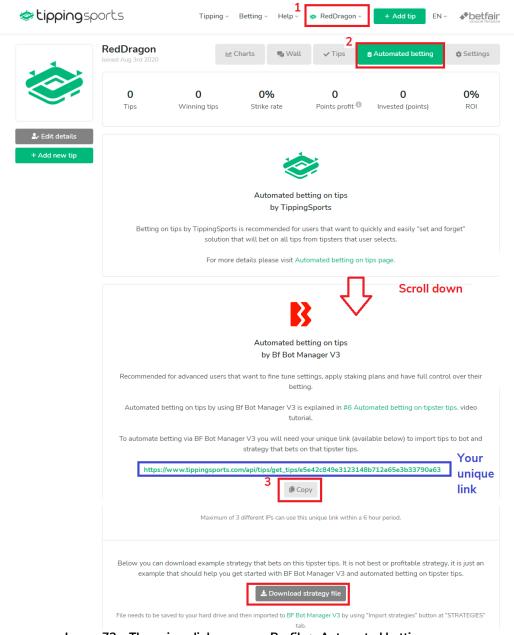

Image 72 – The unique link on a user Profile > Automated betting page

Followers can access their Unique Link via their Profile page and then clicking on the Automated betting button. After scrolling down, they will find their Unique link.

#### 3.3.3 Twitter - Setting up the link to automatically Tweet your tips

If you connect your Twitter account by authorizing your TippingSports account to Tweet for you, then your tips can also be sent via Twitter. This is a great way to grow your following in a simple and automated way.

To setup the connection, go to your profile page. Click on "Settings", and then click "Twitter connect" to start the process.

## Guide For Tipsters Posting Tips Sending tip notifications to followers

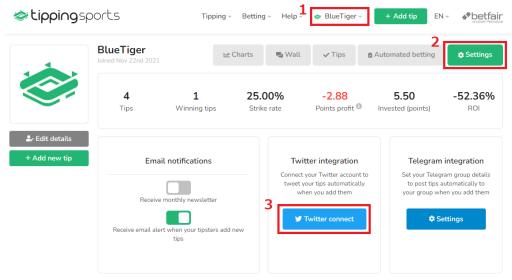

Image 73 - Connecting your TippingSports account to Twitter

You will then be taken to an authorization page. Enter your Twitter login details and click "Sign in".

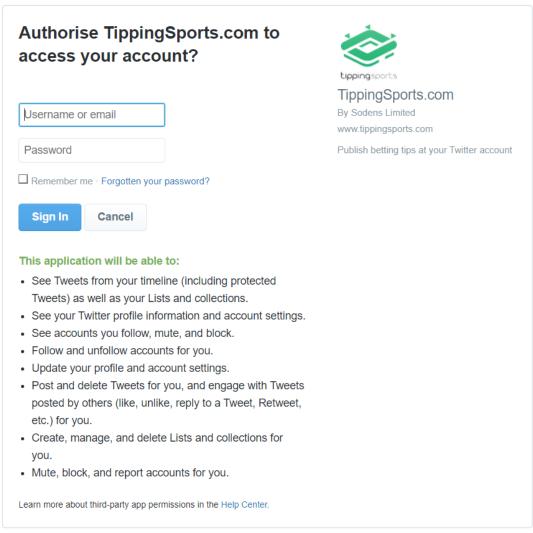

Image 74 Enter login details for your Twitter account to authorize use of your account

# **Guide For Tipsters Posting Tips**Sending tip notifications to followers

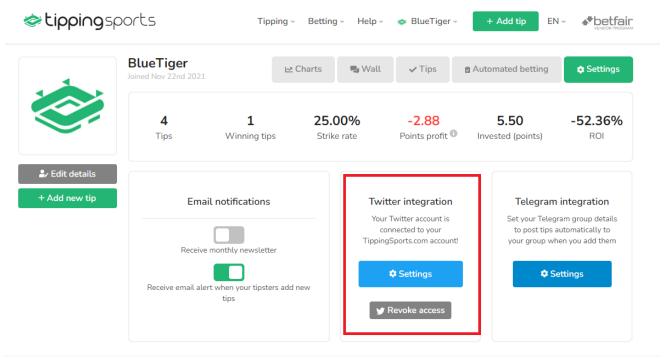

Image 75 Twitter settings and Revoke access buttons

After you enter the login information, the Twitter section will change to a "Settings" and "Revoke access" button. You can disconnect your Twitter account by clicking on the Revoke access button.

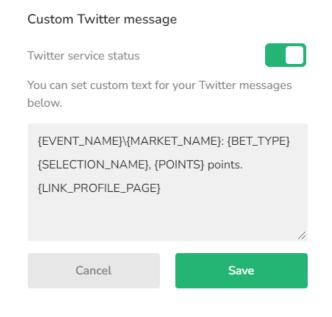

#### Available meta-tags

You can use following meta tags in your custom message that will be replaced with real data when your tips are placed.

- {START\_TIME} replaced with market start time (hour and minute) e.g. 24th March 18:20
- {EVENT\_NAME} replaced with event name e.g. Chelsea v Arsenal or Bev 6th Jul
- {MARKET\_NAME} replaced with market name e.g. Match odds or 1m Hcap
- {SELECTION\_NAME} replaced with selection name e.g.
   Chelsea or Bighearted for horse
- {BET\_TYPE} replaced with tip type (Back or Lay)
- · {POINTS} replaced by placed bet size
- {USERNAME} replaced with your username
- {LINK\_PROFILE\_PAGE} replaced with link to your profile page
- {LINK\_BETFAIR\_MARKET} replaced with link to Betfair market page
- {CREATED\_AT} replaced with time when tip was added
- · {BF\_EVENT\_ID} replaced with Betfair event id
- {BF\_MARKET\_ID} replaced with Betfair market id
- {BF\_SELECTION\_ID} replaced with Betfair selection id

#### Image 76 Twitter settings

If you click on the Twitter settings button, you can customize the message that will be tweeted out. There is a default message format ready and other meta-tag options on the right. You can also temporarily switch off the function by clicking the "Twitter service status" slider to off.

#### 3.3.4 Telegram - Setting up the link to automatically post your tips

It is possible to setup your Telegram group details to post tips automatically to your group when you add them In your profile, click on Settings and then the Telegram settings button.

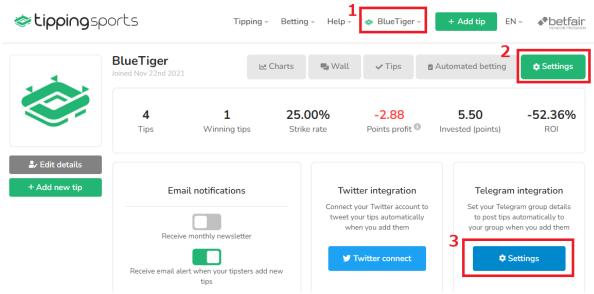

Image 77 Telegram Setup

In the Telegram settings form, you will need to enter your Telegram authorization token and group id to which messages about your tips should be sent. There is a "Test credentials" button to see if the setup works. There is a default meta-tag for your posts and other options on the right-hand side. You can also select to publish tips profit/loss by clicking on the "Publish tips profit/loss" slider.

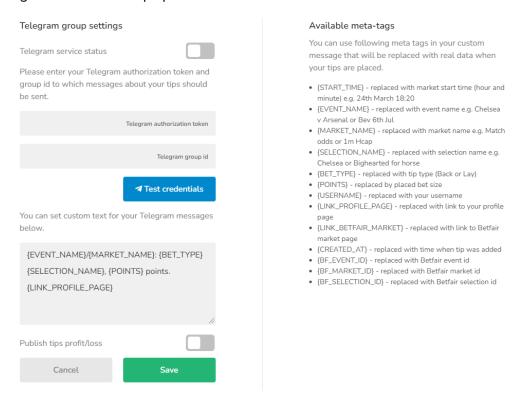

Image 78 Telegram setup

# Guide For Tipsters Posting Tips Automated betting on Tips

#### 3.4 Automated betting on Tips

#### 3.4.1 Through TippingSports

This is one of the easiest ways to make sure your followers can always follow your bets, even if you post close to event start times. By using the <u>TippingSports automated betting service</u> it creates a 100% automated betting system for followers who have a Betfair account.

It is important to remember that followers using this method can only edit the value of their 1 point bets. So they are using a 100 point betting bank. This is important to consider when choosing the point value for each tip. 10 losing 2 point tips could cost 20% of a follower's bank. So it is good to consider your point sizes in regard to a 100 point betting bank.

#### 3.4.2 With Bf Bot Manager V3

Some betting strategies can work better with customized staking plans and bot strategy files that you can recommend or share with users. By recommending automated betting through the Bf Bot Manager, you can give users even more control over their betting, add recommended staking plans and other recommended settings to help users make the most of your tips,.

Bf Bot Manager setup guide for TippingSports users
Bf Bot Manager website
Bf Bot Manager manual

# Other useful features and helpful information Help Menu

## 4 Other useful features and helpful information

#### 4.1 Help Menu

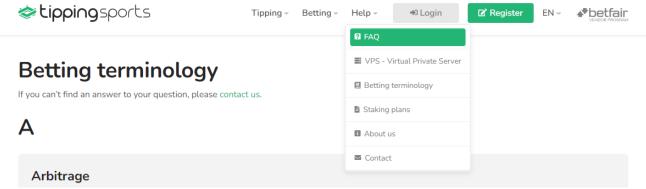

Image 79 Help Menu

On the TippingSports website, the help section has an FAQ section, information about VPS – Virtual Private Servers, Betting terminology, Staking plans and more information about us and a contact form. The Terminology section is very useful and we reproduce it here.

#### 4.2 Terminology

#### Α

### **Arbitrage**

It means to place bets on one or more market types at the same or different betting exchanges or bookmakers so that, regardless of the final event outcome, you get sure profit. This is usually possible when you get better odds at one bookmaker for one outcome and then place bets on other outcomes at other bookmakers.

#### В

#### **Back**

Place a bet on a selection to win.

#### **Betting bot**

A software program that works 24/7 and places bets automatically by your rules. Betting bots are capable of placing thousands of bets per day, trading, hedging, dutching, betting by staking plans, simulating and executing thousands of operations within a second to find selections to bet on while checking all your rules. This is something that humans simply cannot do in such a short amount of time. Betting bots are perfect for automated betting on your tips and following other tipsters' tips. You can set them up on a VPS server and leave them working for days.

#### Betting exchange

A <u>Betting exchange</u> allows you to place Back or Lay bets, meaning that you are actually betting against other gamblers rather than against a bookmaker. By placing bets at your own odds, you act as a bookie. If you accept odds set by other users, then you act as a customer.

#### D

### **Dutching**

A dutching method is used when you want to win your target profit if one of your selections wins. In this case, the amount of money that you will risk can be high if odds are low.

# Other useful features and helpful information Terminology

#### Drifter

This is a selection whose odds increase over time as the event is about to start e.g. if odds of 2.50 two hours before the start time go up to 3.50 five minutes before the start time, the odds changed from 2.50 to 3.50, so this selection is a drifter.

#### Ε

#### **Even money**

Betting at decimal odds of 2.0, which means that you can win or lose the same amount of money.

#### F

#### **Favourite**

A selection that has the highest chance of winning or with the lowest odds e.g. a selection with odds of 1.50

#### Н

#### Handicap

A form of betting where selections are handicapped according to their form e.g. stronger teams must score more goals for your handicap bet to win.

### Hedge

A hedge method is used to place bets so that you get equal profit or loss regardless of if your selection wins or loses. If odds had moved in your favour then you will get sure profit, but if odds had moved against you then you will get a sure loss. Example: If you Back £10 at odds of 3.00, and if the odds went down to 1.50, the hedge will get you a sure profit, but if the odds went up to 5.5 then you will get a sure loss. Hedging is also known as greening up, red up, trading out and cashing out. In any case, hedge cannot increase your exposure, it can only reduce it.

#### L

#### Lay

Placing a bet against the selection. This puts you in the position of a bookmaker. If the selection wins, then you will pay the backer his winnings.

#### 0

#### Odds on

Odds on refers to a selection whose odds are under 2.00.

#### Overround

For a detailed explanation it is best that you read the Wikipedia page on Mathematics of bookmaking.

#### Ρ

#### Pony

A pony is a £25 bet.

#### R

### ROI

ROI is short for Return On Investment e.g. if you risk £100 to win £20, then your return on investment is only 20%. This means that you are risking five times more money than you can win.

# Other useful features and helpful information Terminology

#### Removed runner

Those are usually horse or greyhound selections that are removed from the race.

#### S

#### Start price

The start price is the odds for a selection that are declared at the start of event.

#### Selection

Selection is a team, player, horse, greyhound or any other possible winner of an event that you are betting on.

#### Steamer

This is a selection whose odds decrease over time as the event is about to start e.g. If odds of 2.50 two hours before the start time went down to 1.50 five minutes before start time, the odds changed from 2.50 to 1.50 so this selection is a steamer.

### V

#### **VPS**

A <u>Virtual Private Server</u> is a virtual machine (remote computer) that you can connect to by using a remote desktop connection. A VPS runs its own operating system which means that you can install any software that you like on it and run it, just like you do on your own laptop/desktop computer. A VPS with a Windows operating system is perfect for running <u>betting bots</u>. We recommend <u>SimplyCloud VPS servers</u>.

#### Void bet

A bet is voided when the selection is removed or the event is cancelled. In such a case your stake is returned to you.

#### Χ

Χ

This refers to "the draw" selection on football match odds markets. In such cases a "1" is used for the home team and a "2" for the away team, because of that such markets are called 1X2 or match odds.